## Set High DPI in Citrix Workspace

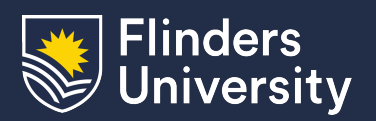

Information & Digital Services

This guide will assist you to change the High DPI mode within the Citrix Workspace App.

This may be required to resolve the following issues:

- Windows scaling differently when dragging between screens/monitors with different resolutions.
- Resolve a black screen graphical issue
- Resolve an issue which causes mouse clicks to not properly register in VirtualApps or the Virtual Desktop

## **Procedure**

1. From the system tray (bottom corner of the screen near the date and time) right click on the Citrix Workspace App icon and click **Advanced Preferences:**

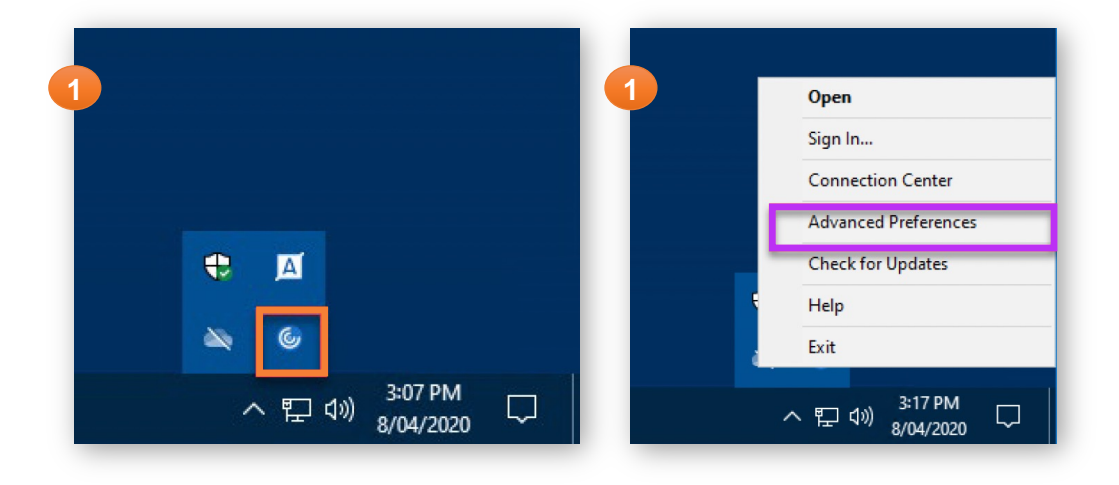

2. From the Advanced Preferences window, click on **High DPI:**

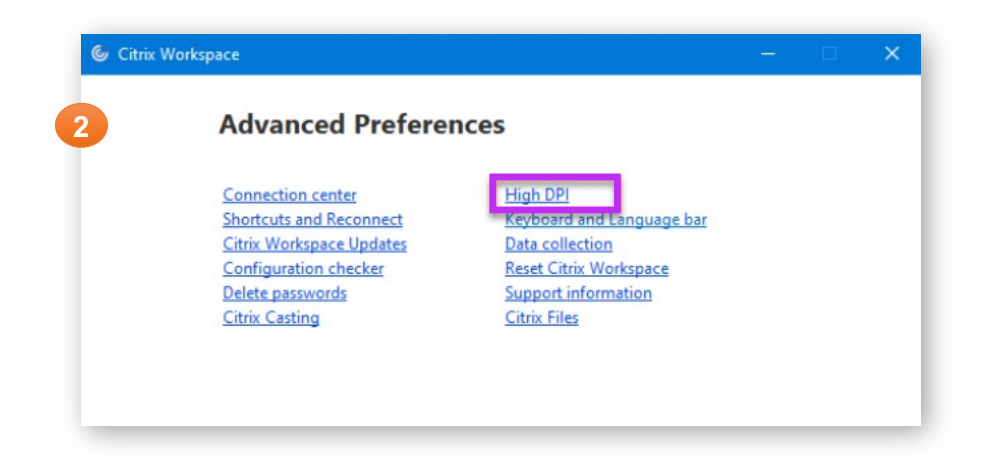

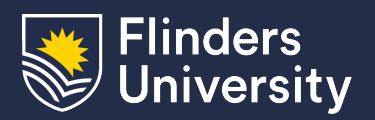

- Information & Digital Services
- 3. Select **Yes** on the 'Scale the session for high resolution' window then click **Save**

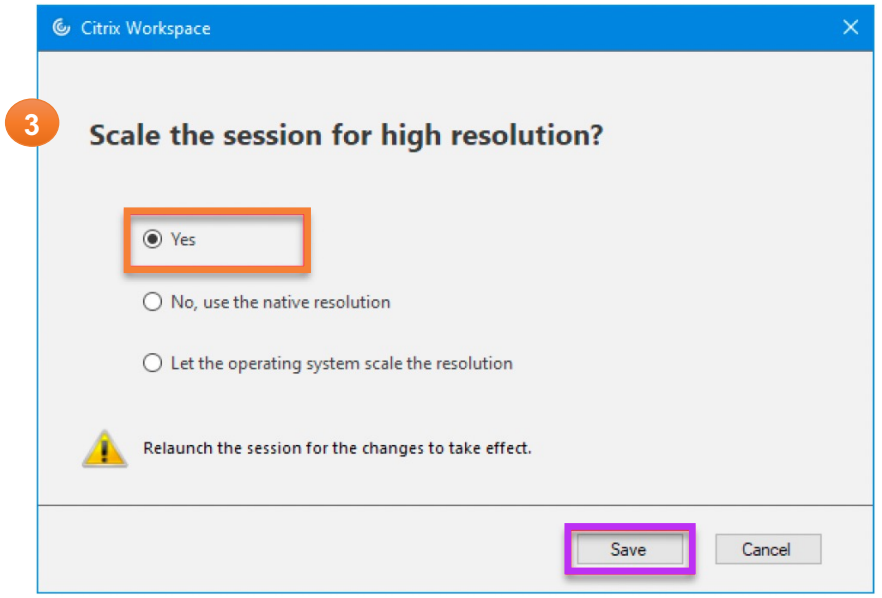

4. Close the Advanced Preferences window and restart your applications.